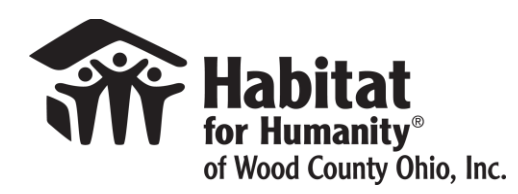

amazonsmile

You shop. Amazon gives.

**\_\_\_\_\_\_\_\_\_\_\_\_\_\_\_\_\_\_\_\_\_\_\_\_\_\_\_\_\_\_\_\_\_\_\_\_\_\_\_\_\_\_\_\_\_\_\_\_\_\_\_\_\_\_\_\_\_\_\_**

## **How to enroll a mobile phone with AmazonSmile**

- 1. Download the Amazon app and login with your account information. Or simply open the Amazon app if you already have it set up on your device.
- 2. Tap on the  $(\equiv)$  at the bottom of the screen to open the main menu.
- 3. On the main menu, scroll down to "Settings". Then tap on AmazonSmile.
- 4. Search for Habitat for Humanity of Wood County OH. Tap select. Accept or turn off notifications. Turn on AmazonSmile for the device.
- 5. A portion of all purchases made through the app will be donated to Habitat for Humanity of Wood County.

2X per year you must re-enroll. Even if you have done this before, use steps 1-3 to make sure you are still supporting!

## **How to shop AmazonSmile on a Tablet or Computer**

- 1. Visit this link **-** *[smile.amazon.com/ch/91-2043423](https://smile.amazon.com/gp/f.html?C=3OH3UFABK1OL5&K=2QJF0LE529SQW&M=urn:rtn:msg:20210602070256b5bf5ef5006d4a378c87c9f530b0p0na&R=32MEPWY0D90WF&T=C&U=http%3A%2F%2Fsmile.amazon.com%2Fch%2F91-2043423%3Fref%3Dorg_em_l3_smi_fd_x_mkt&H=3S2EFYSXLP5HLTTBOHDYYUVGEOYA)*
	- a. *Or got to smile.amazon.com and then select to support Habitat for Humanity of Wood County OH*
- 2. *Select the items that you would like to purchase*
- 3. *Checkout as you normally would and a portion of your total will be donated to Habitat for Humanity of Wood County!*